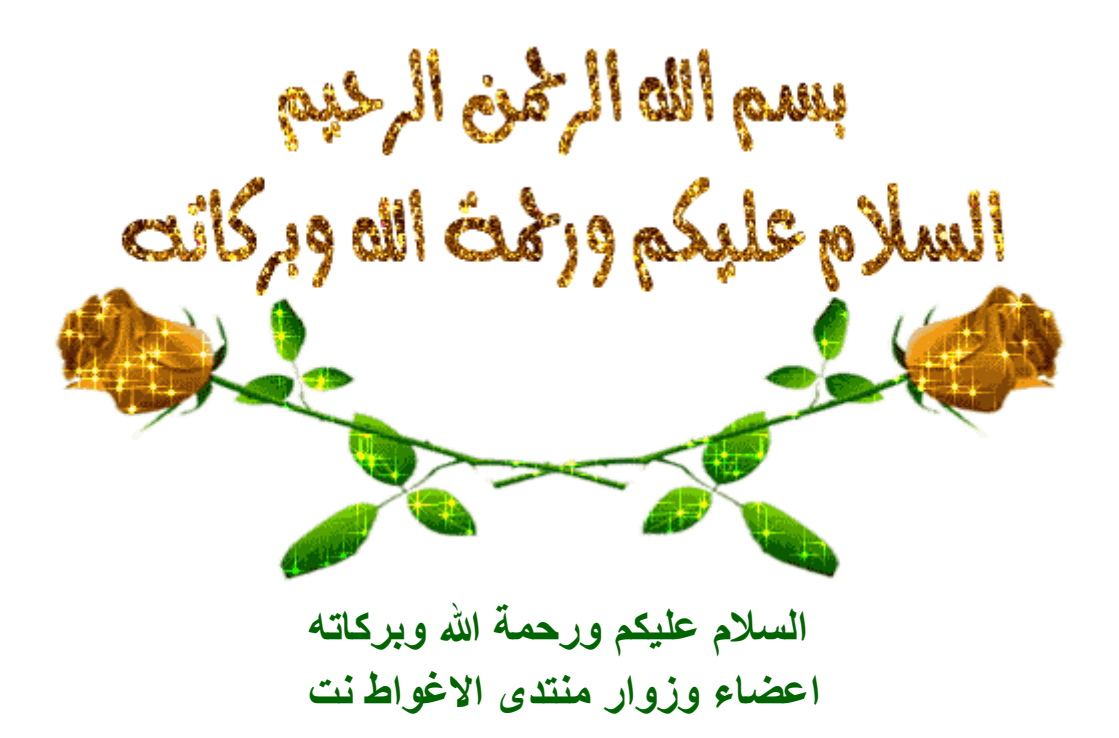

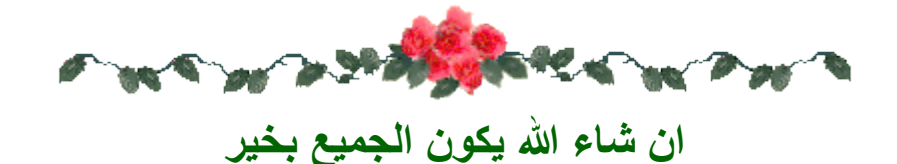

\*\*\*\*\*\*\*\*\*\*\*\*\*\*\*\*\*\*\*\*\*\*\*\*\*\*\*\*\*

\*\*\*\*\*\*\*\*\*\*\*\*\*\*\*\*\*\*\*\*\*\*\*\*\*\*\*\*\*\*

: قال رسول الله صلى الله عليه وسلم (( كلمتان خفيفتان على اللسان )) , ثقيلتان في الميزان : حبيبتان إلى الرحمن ((سبحان الله العظيم\*سبحان الله وبحمده ))

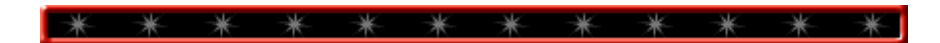

# **طريقة اضافة اللغة العربية كواجهة للنظام اوال سنحتاج ملف التعريب نحمله في الملحقات**

### **نفتح اوال Run ب Windows Key+R**

**exe.LPKsetup نكتب االمر**

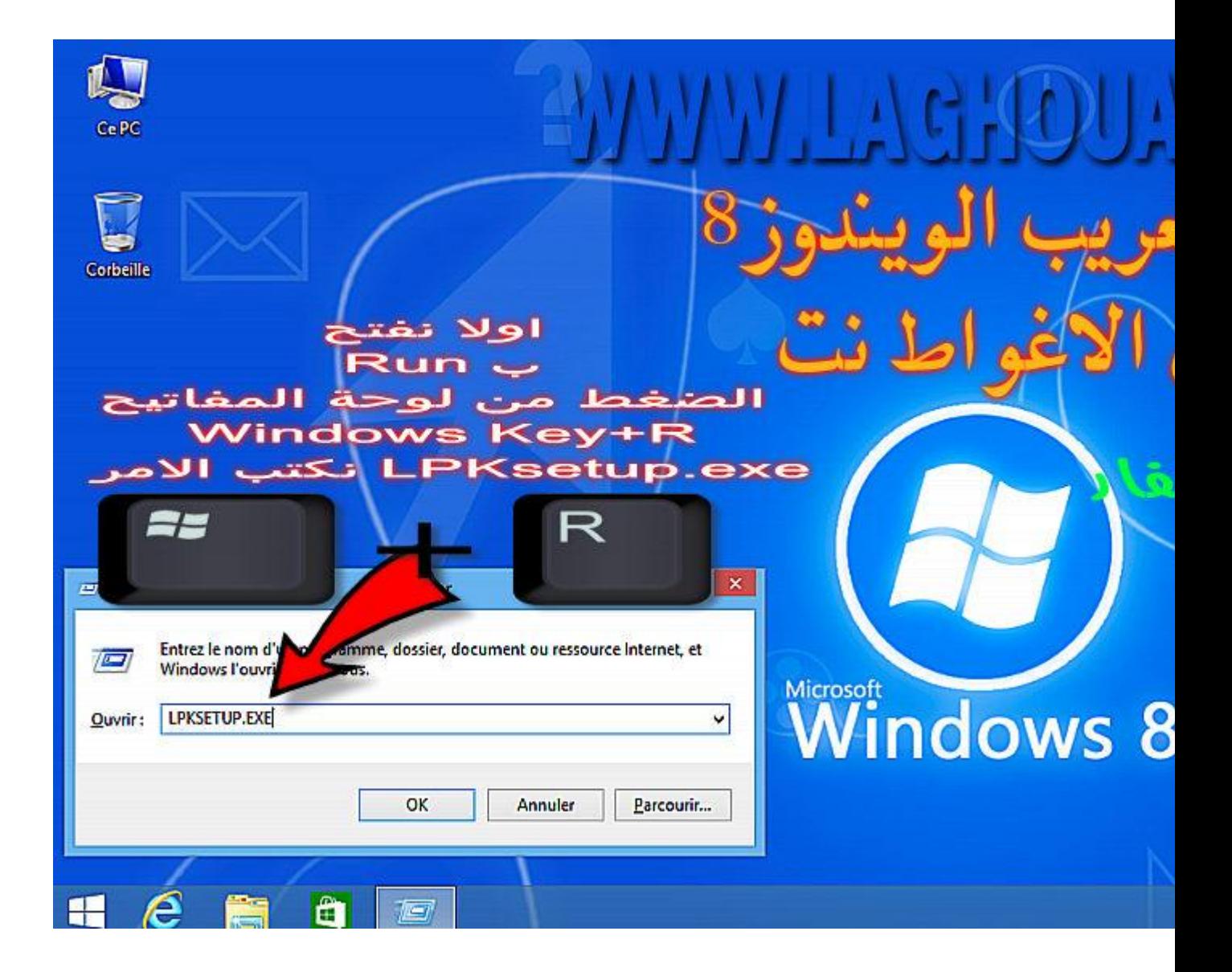

**على نظغط install de langues**

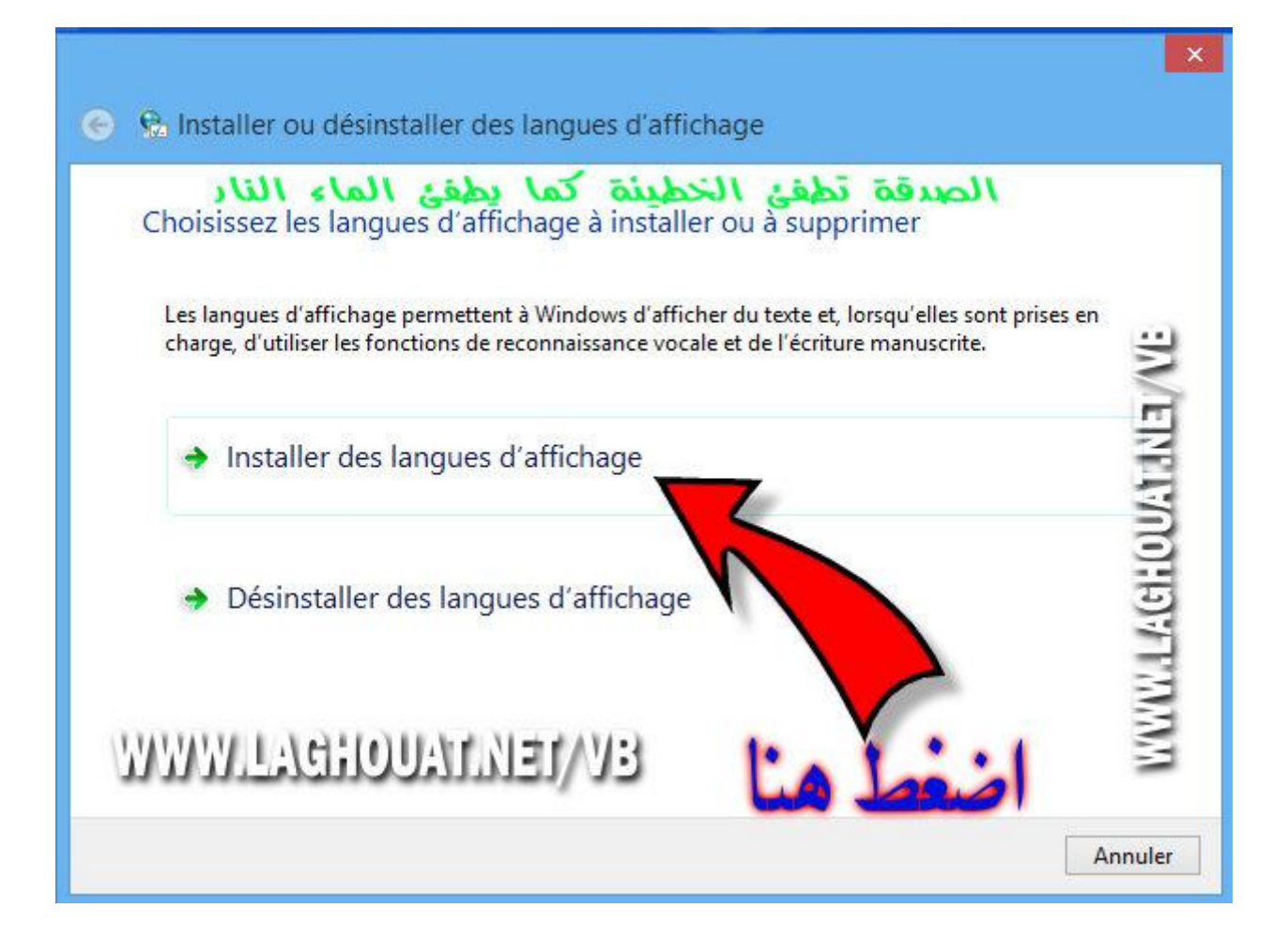

**browse نظغط على**

**نختار ملف اللغة المحمل**

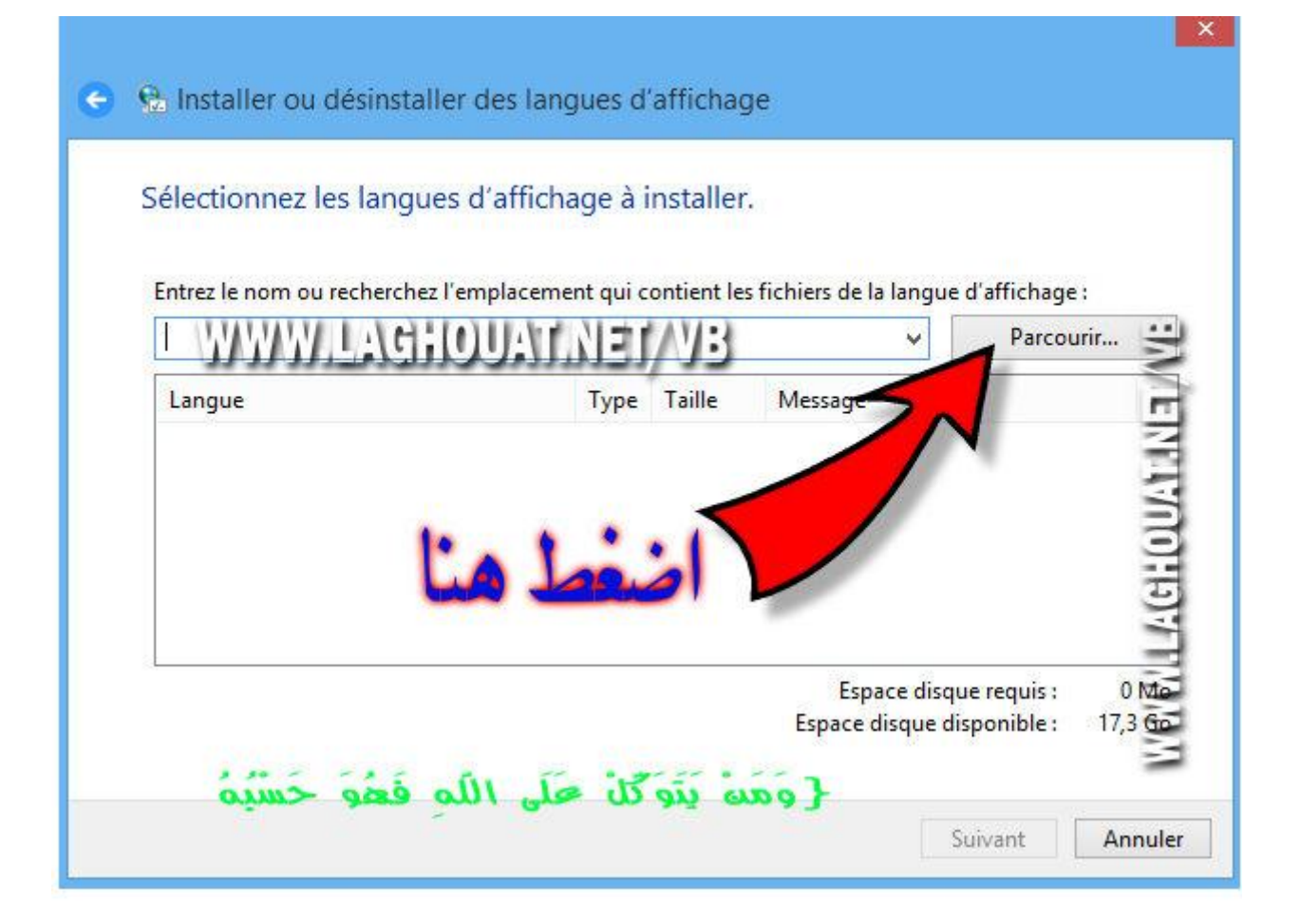

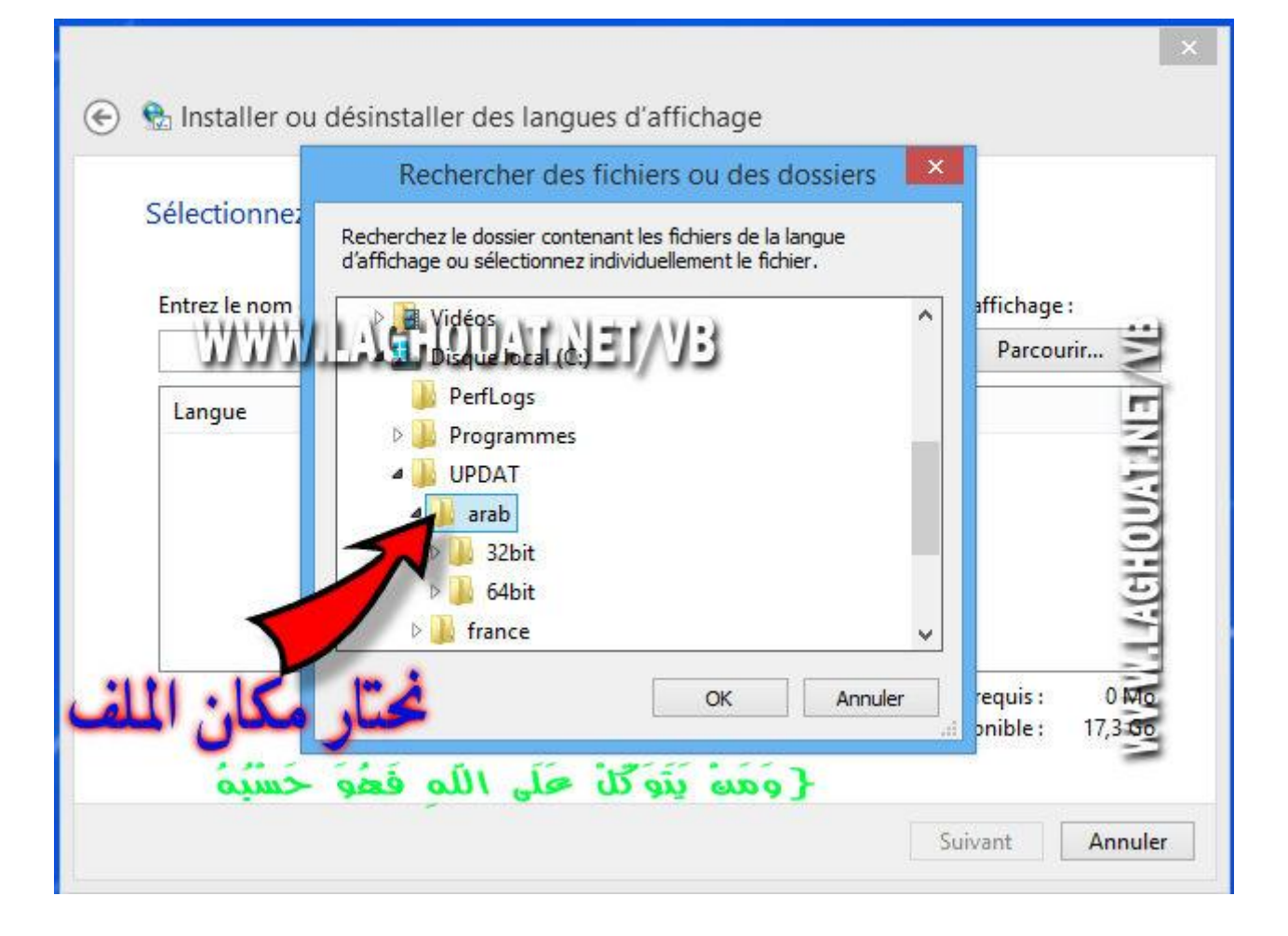

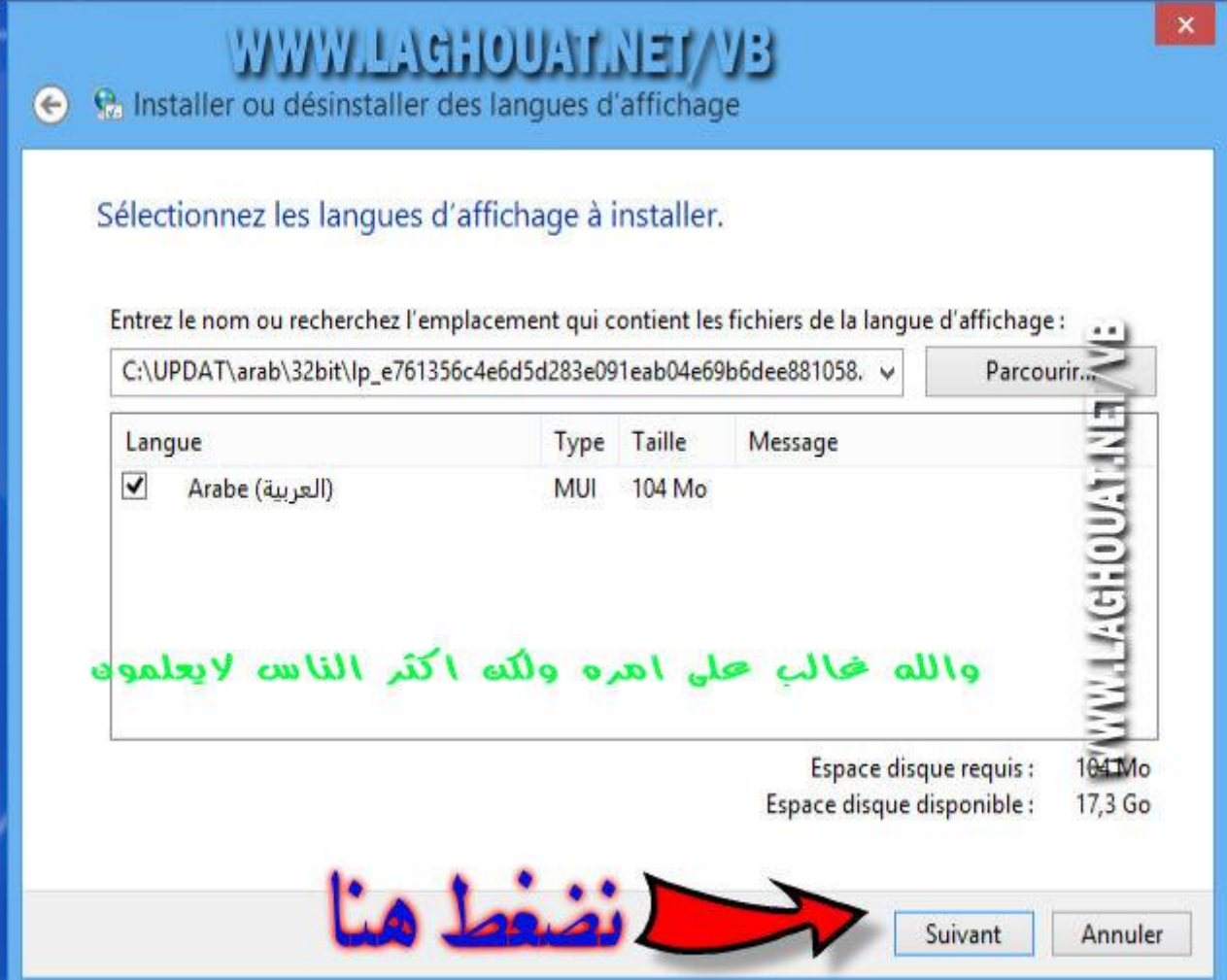

**انتظر لمدة حتى يتم تنصيب اللغة**

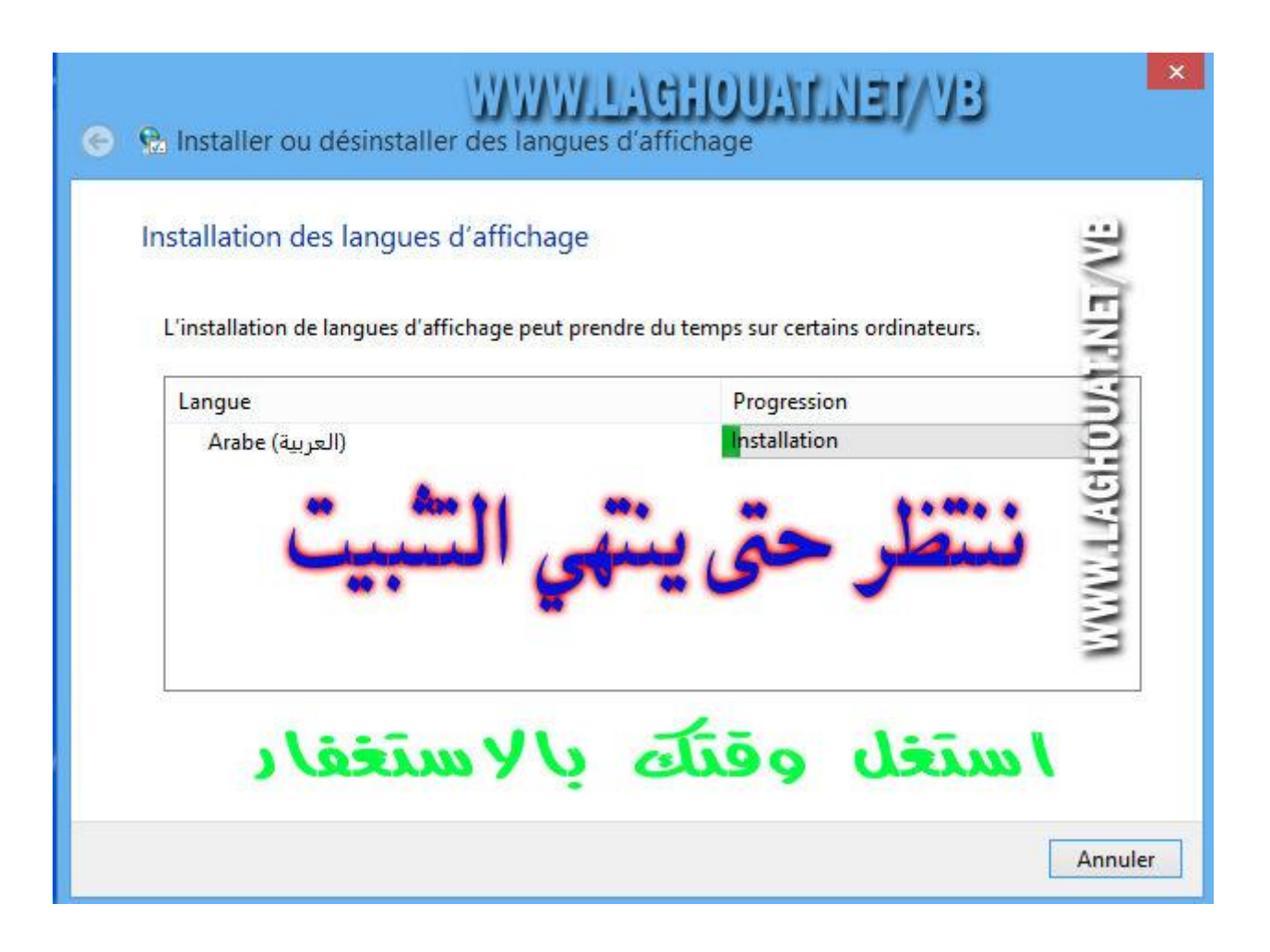

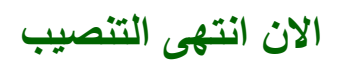

#### n des langues d'affichage

on de langues d'affichage peut prendre du temps sur certains ordinateurs.

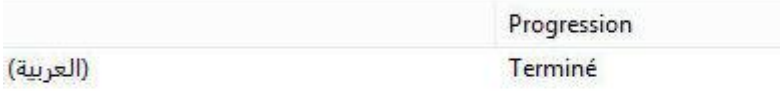

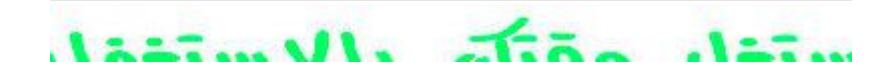

## **االن مهمة تطبيق واجهة لغة العرض تابعو**

### **panel control نفتح لوحة التحكم**

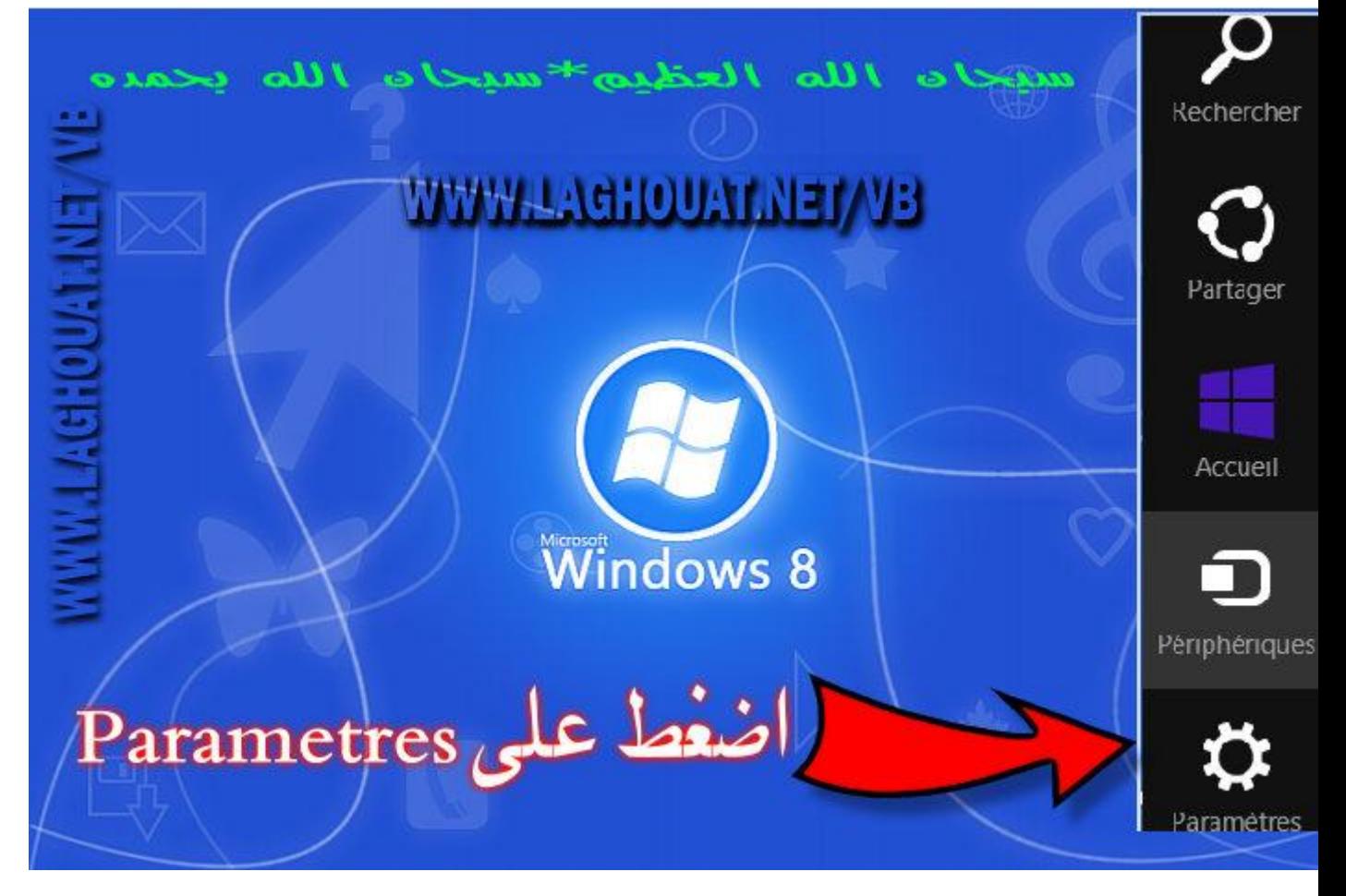

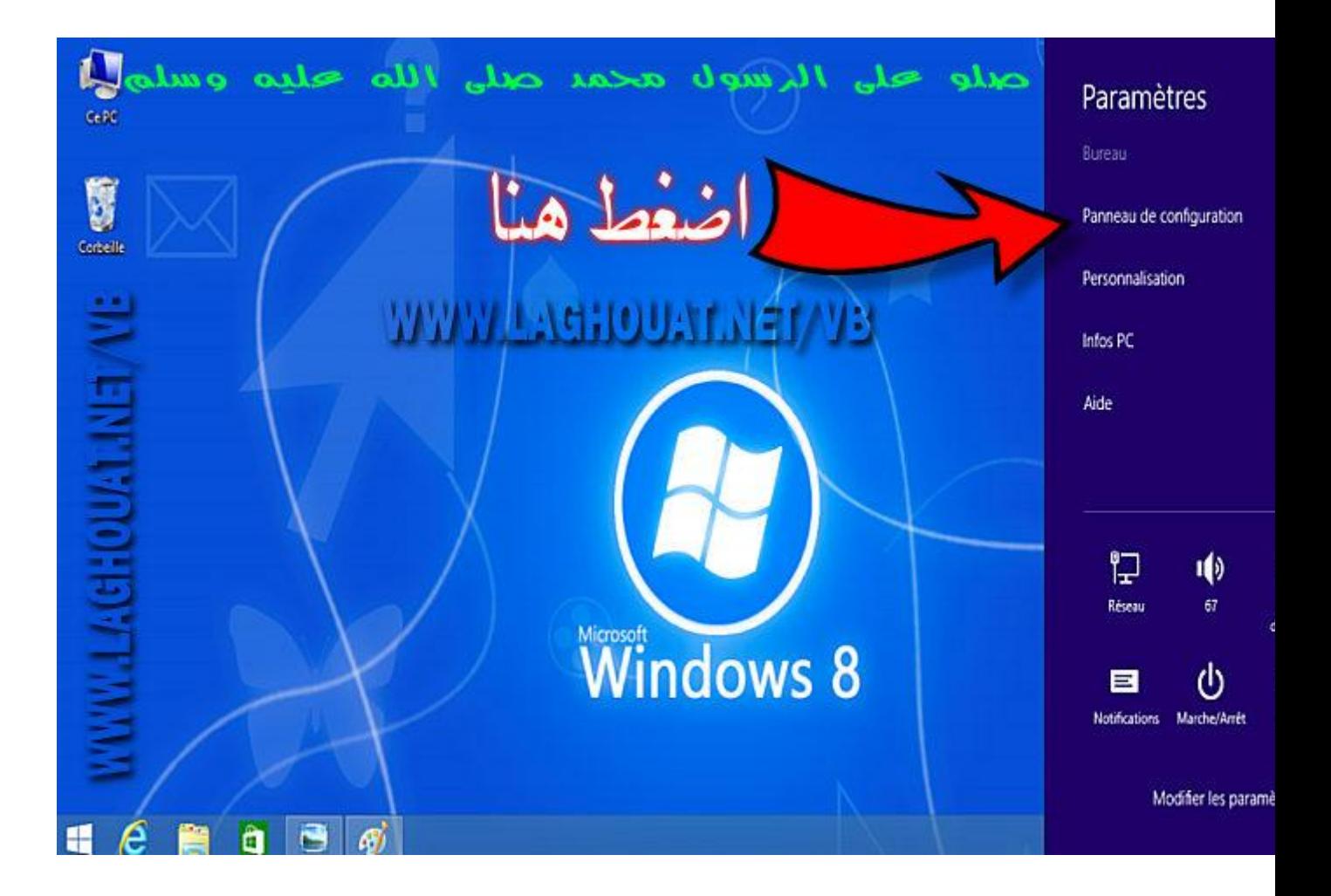

### **نختار clock languages and region**

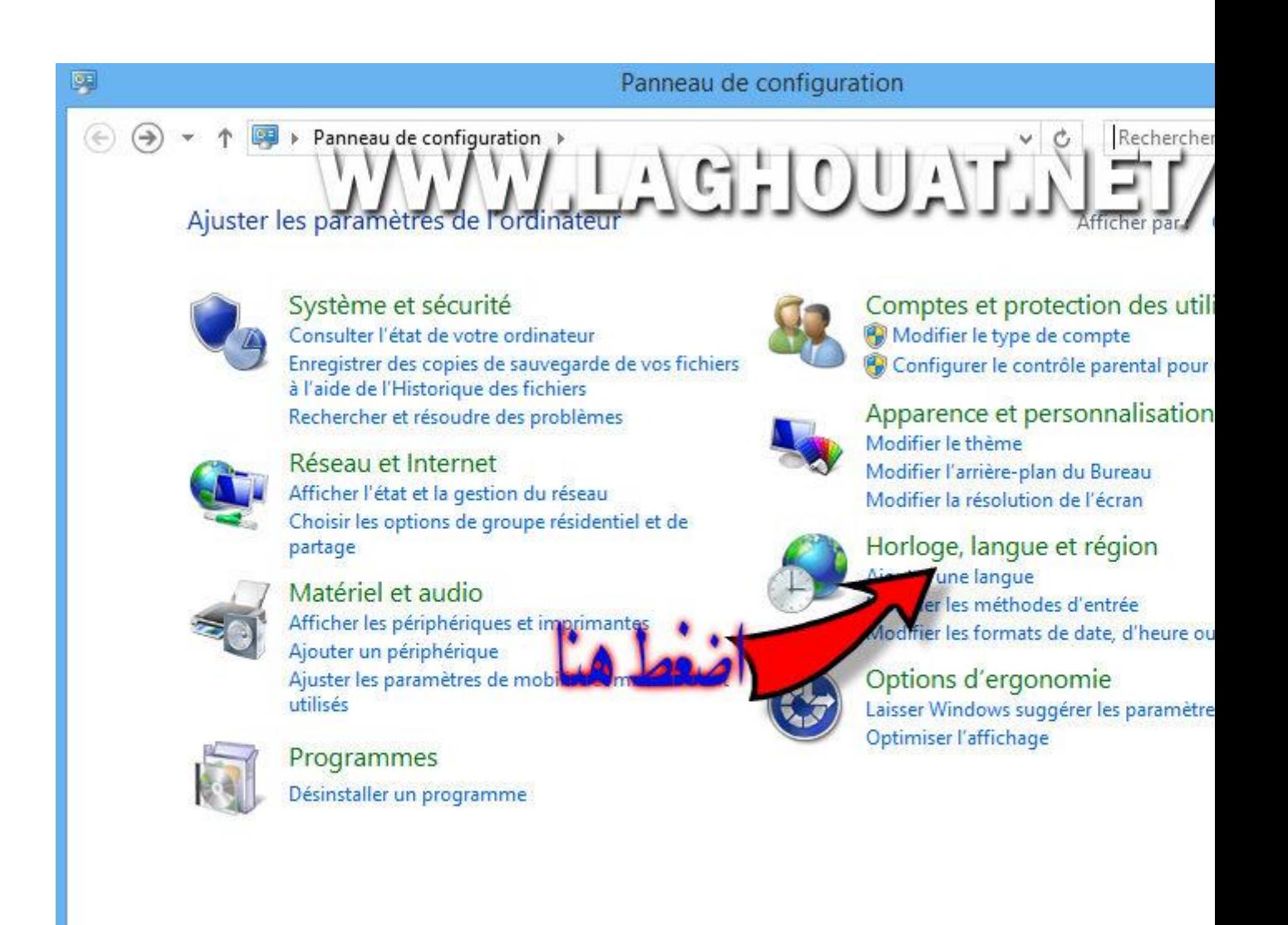

language نختار

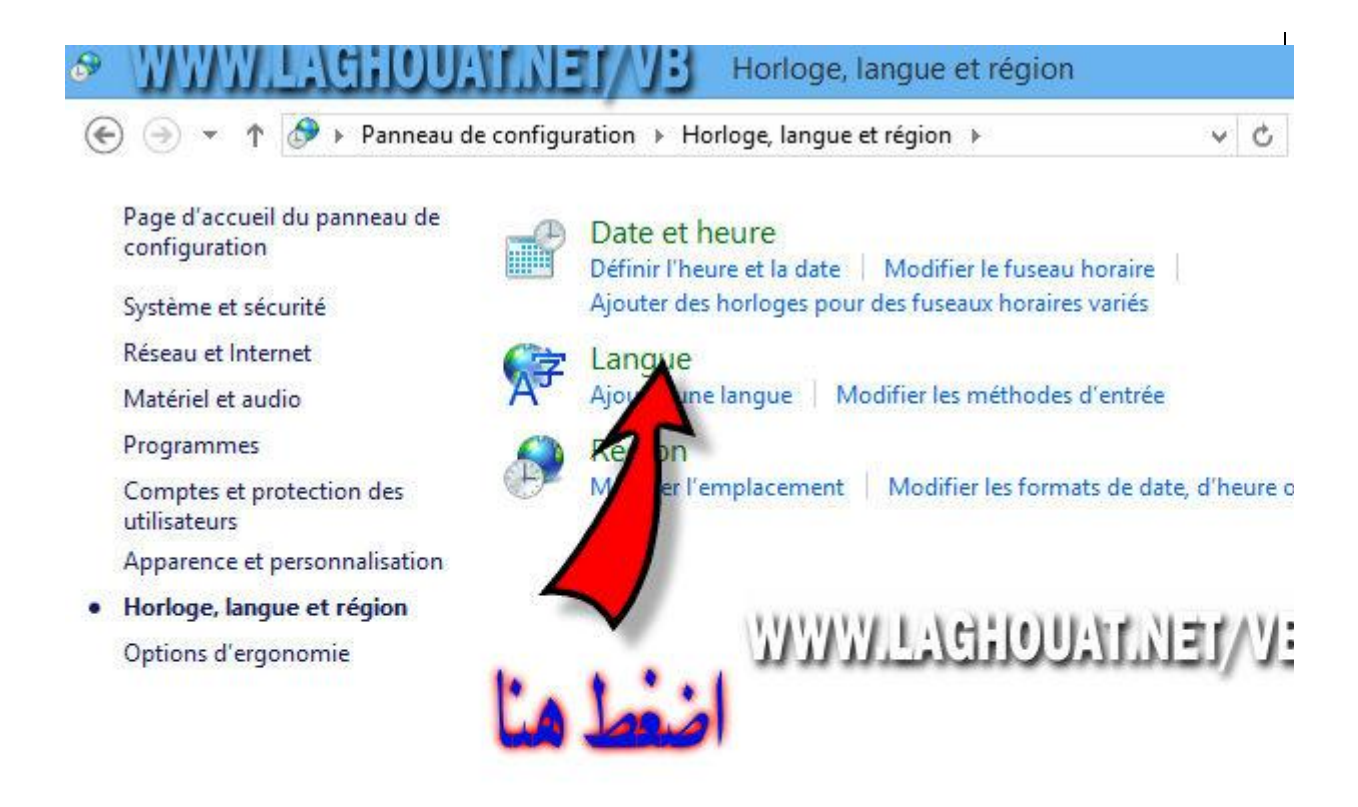

استغل وقتك بالاستغفار

advanced setting نختار الاعدادات المتقدمة

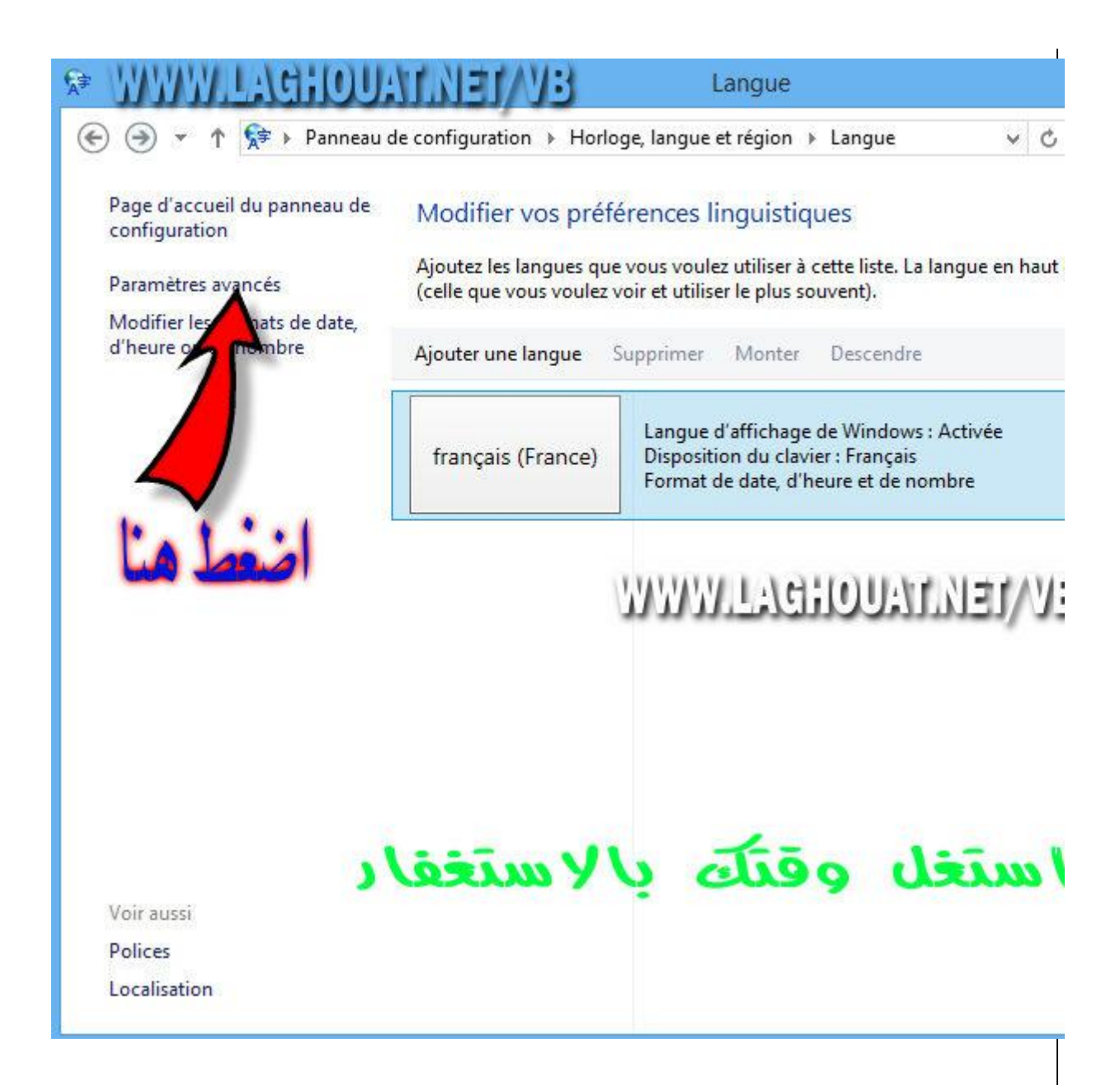

#### **Override for Windows Display Language**

**لديك لغتان اللغة الرسمية للنظام واللغة المضافة العربية**

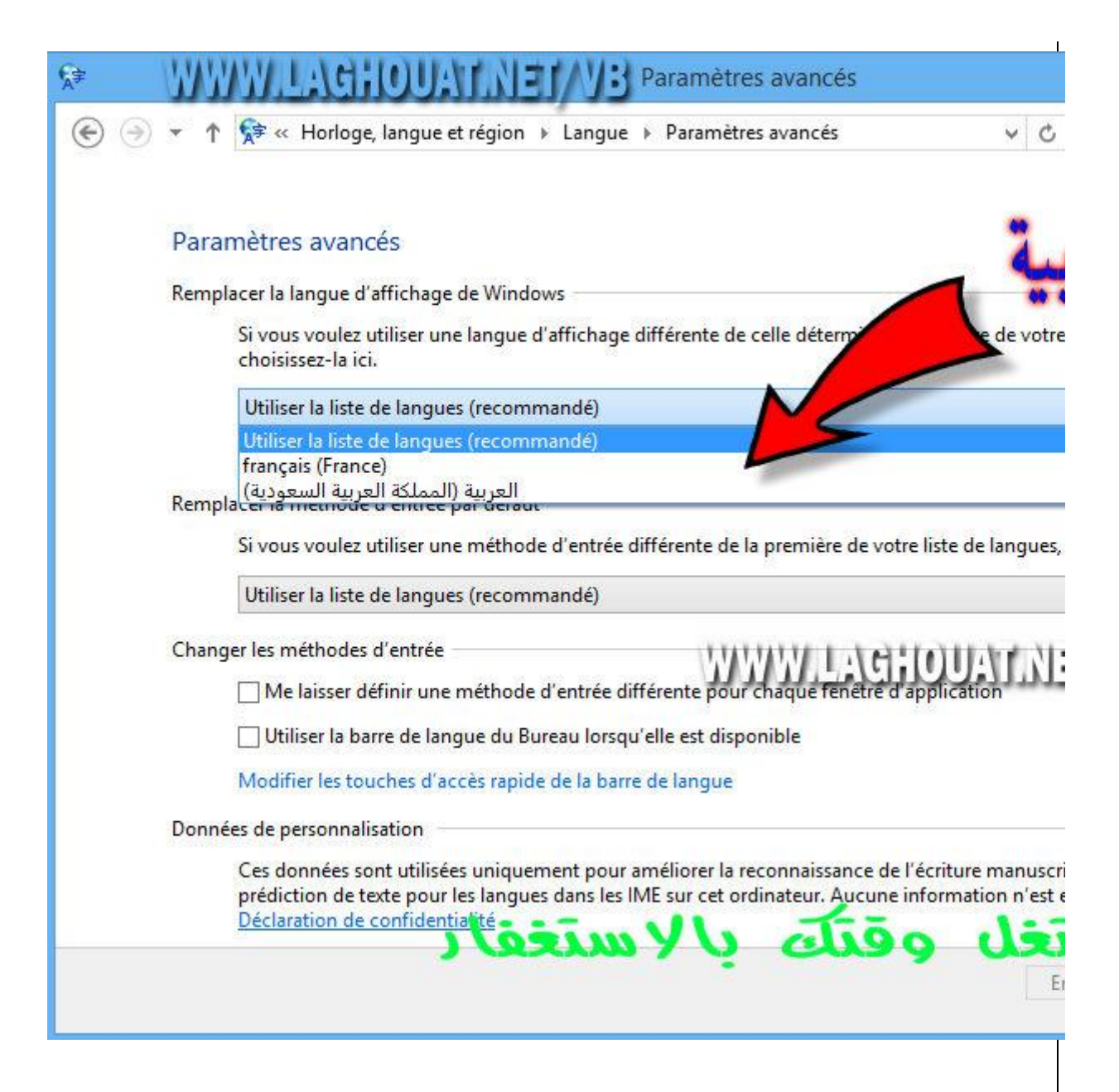

**save نختار اللعة العربية كواجهة للنظام ونقوم بالحفظ**

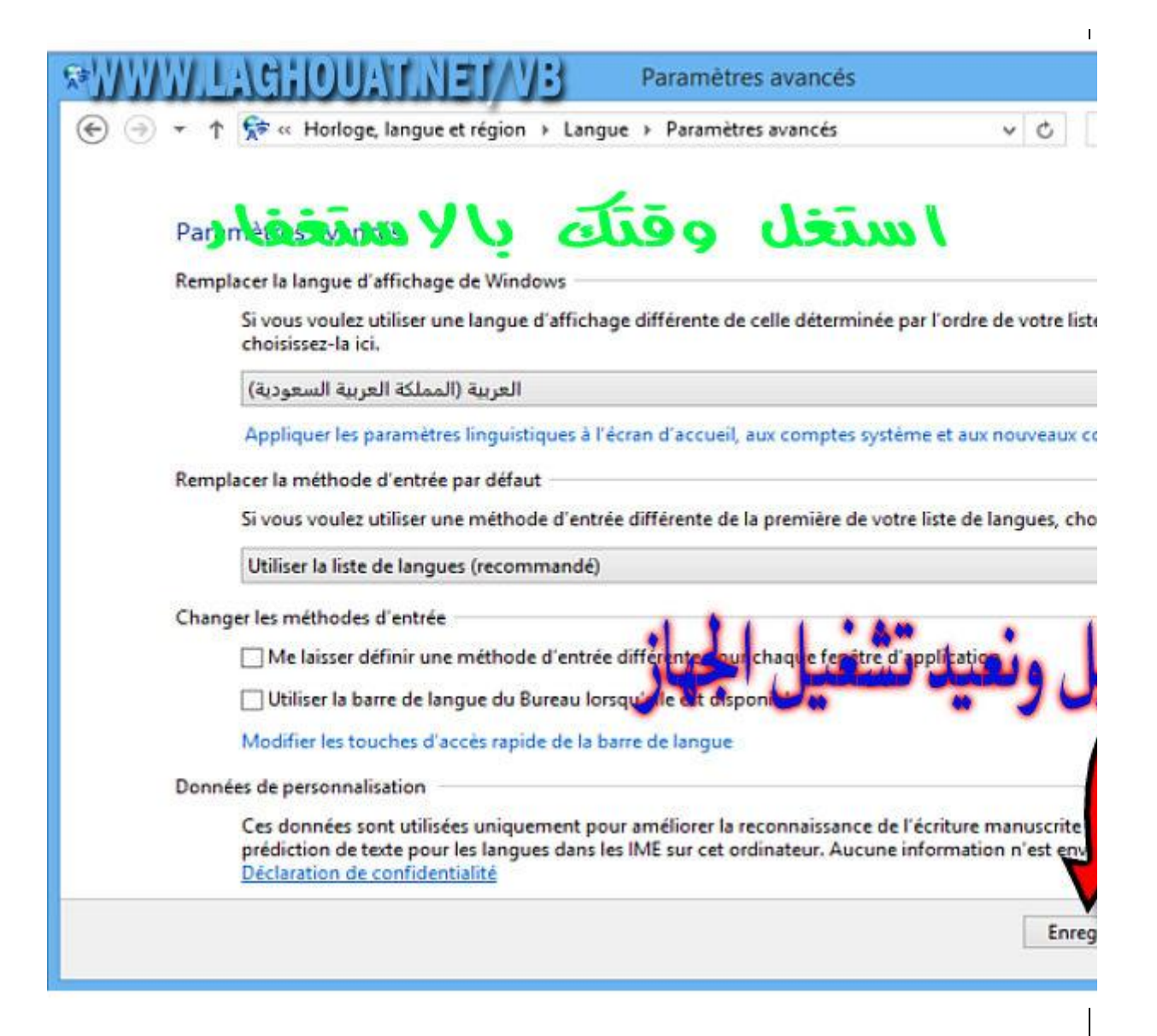

**تم التعريب كما في الصورة**

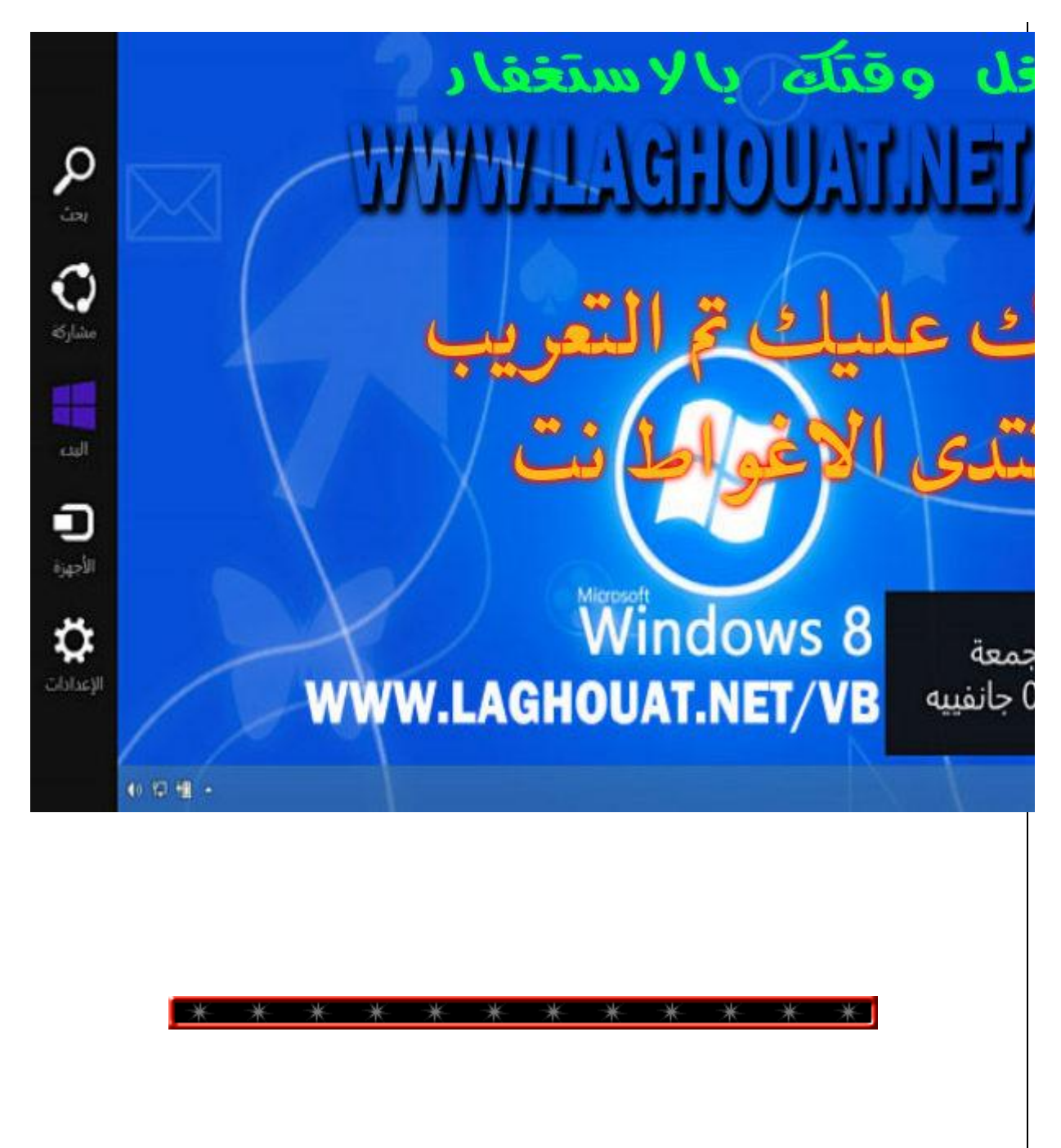

**للتحميل 64x تحميل**

**[ar-sa](http://fg.v4.download.windowsupdate.com/d/msdownload/update/software/updt/2013/09/lp_245dc9426d4367a0530772f895fafca096eaa114.cab)**

**[اللغة العربية](http://fg.v4.download.windowsupdate.com/d/msdownload/update/software/updt/2013/09/lp_245dc9426d4367a0530772f895fafca096eaa114.cab)**

**86x تحميل**

#### **[ar-sa](http://fg.v4.download.windowsupdate.com/d/msdownload/update/software/updt/2013/09/lp_e761356c4e6d5d283e091eab04e69b6dee881058.cab)**

**[اللغة العربية](http://fg.v4.download.windowsupdate.com/d/msdownload/update/software/updt/2013/09/lp_e761356c4e6d5d283e091eab04e69b6dee881058.cab)**

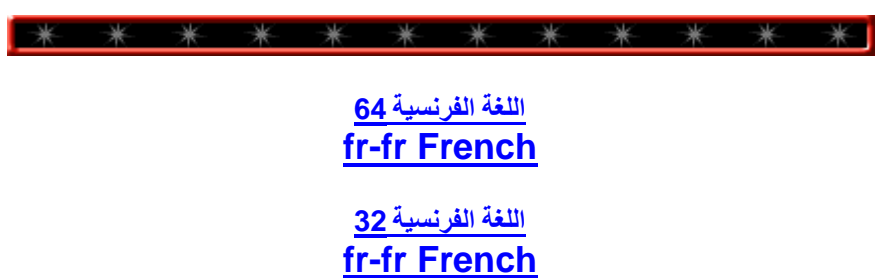